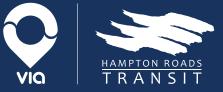

# Your HRT Paratransit experience made much smoother.

Use our new mobile app to book or cancel rides at the touch of a button, track your driver in real time, and pay seamlessly.

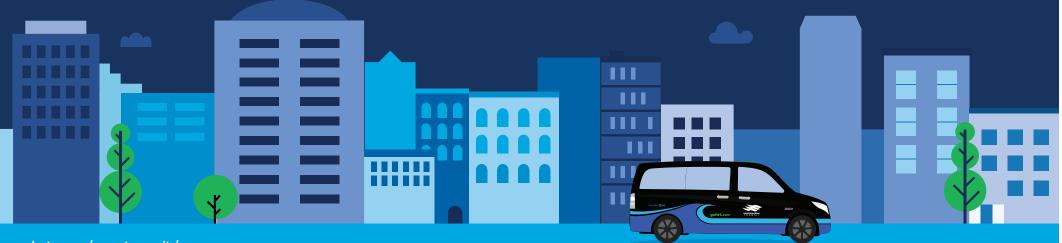

gohrt.com/paratransit/app

# Why should I switch to using the app?

- Book your rides even faster.
- Track your driver's location and exact arrival time at your pickup point.
- Pay simply through a credit or debit card on file. •

## How do I download the app?

Head to the App Store or Google Play Store on a smartphone or tablet and search HRT Paratransit.

# How do I log into my account?

Click on the Login button. Your HRT ID is your username. Click Retrieve Password. We will send you a text message and a phone call with a password to login.

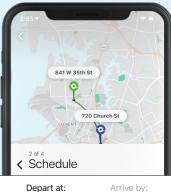

Next

Mon, Jul 27

#### How do I book a ride?

Enter your pickup and dropoff addresses, and choose Depart at or Arrive by time. Select your travel reason. Choose from the series of ride proposal windows.

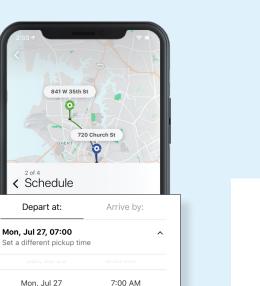

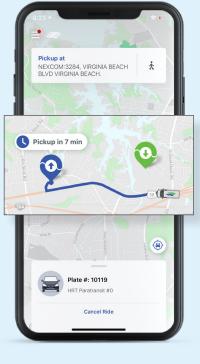

### How do I track my ride?

Once your driver is on the way, the app will tell you how many minutes away he/she is. You can also track the vehicle moving towards you in real time.

|          |                                                       | 🗢 🗩          |
|----------|-------------------------------------------------------|--------------|
| 720 Chur | 3:55 AM - 7:25 AM<br>ch St, Norfolk<br>th St, Norfolk | 2 Passengers |
| 🗰 Edit   |                                                       | × Cancel     |
|          | 35th St, Norfolk<br>nurch St, Norfolk                 | × Cancel     |

# How do I see all of my pre-scheduled rides?

Head to the app menu by tapping the top left corner of your screen. Click on Scheduled Rides.

## How do I cancel a ride?

Head to the app menu by tapping the top left corner of your screen. Click on Scheduled Rides. Find the ride you'd like to cancel from either the calendar or list view options. Click the small Cancel Ride text in the bottom right corner.